## **Comment créer un fichier Word, Excel ou Powerpoint dans ECLAT ?**

1) Connectez-vous à ECLAT (possible depuis le site du lycée [www.lycee-pontarcher.fr\)](http://www.lycee-pontarcher.fr/)

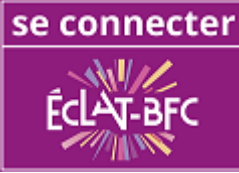

2) Cliquer sur « *Bureautique en ligne* »

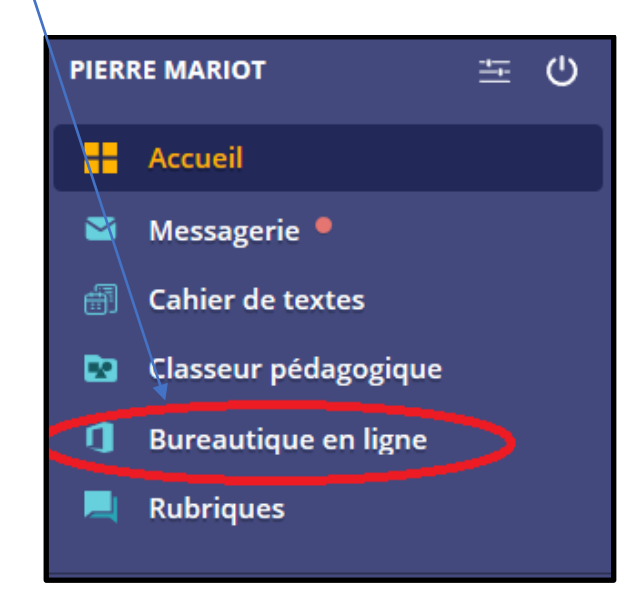

3) Sélectionner le type de document (Word, Excel ou Powerpoint) et son titre

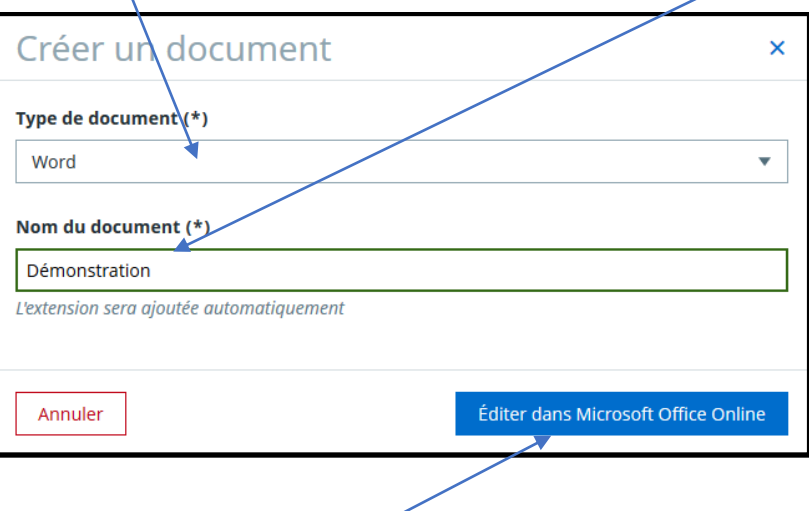

4) Cliquer sur « *Éditer dans Microsoft Office Online* »

5) Vous pouvez ensuite réaliser votre travail.

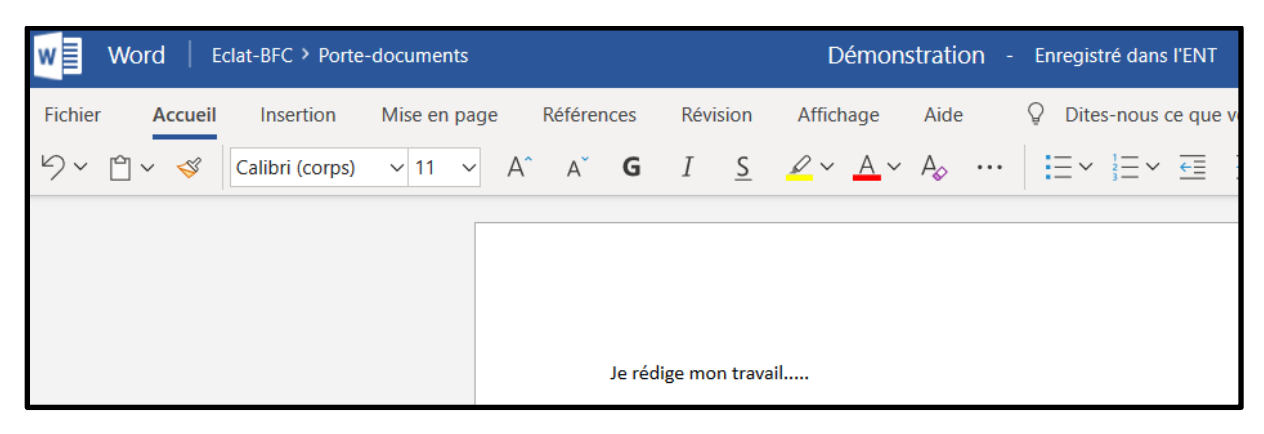

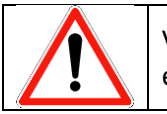

Votre document s'enregistre automatiquement. (=pas de petite disquette pour enregistrer)

## **Comment retrouver dans ECLAT le document que vous venez de créer ?**

1) Revenez sur la page d'accueil ECLAT

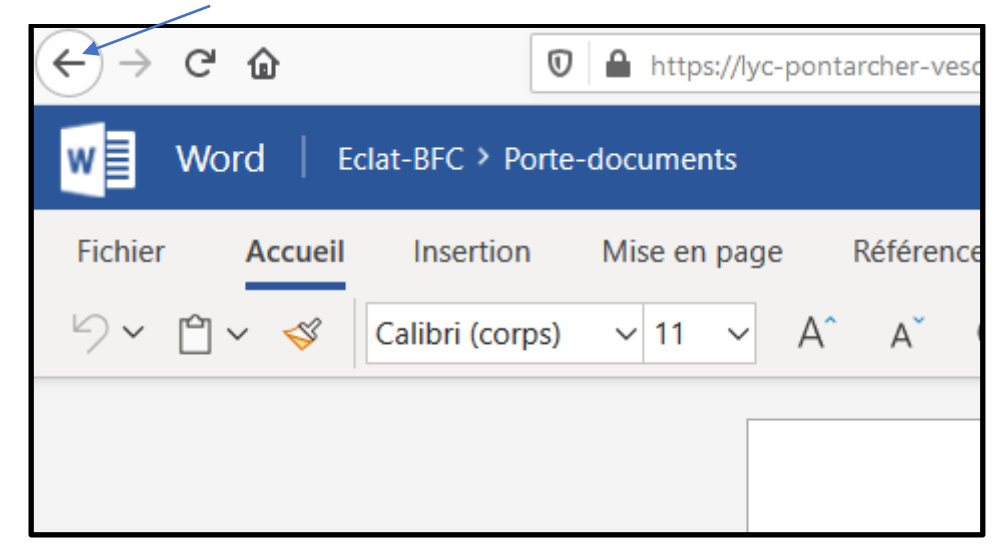

2) Cliquer sur « *Services personnels* » puis « *Porte-documents* »

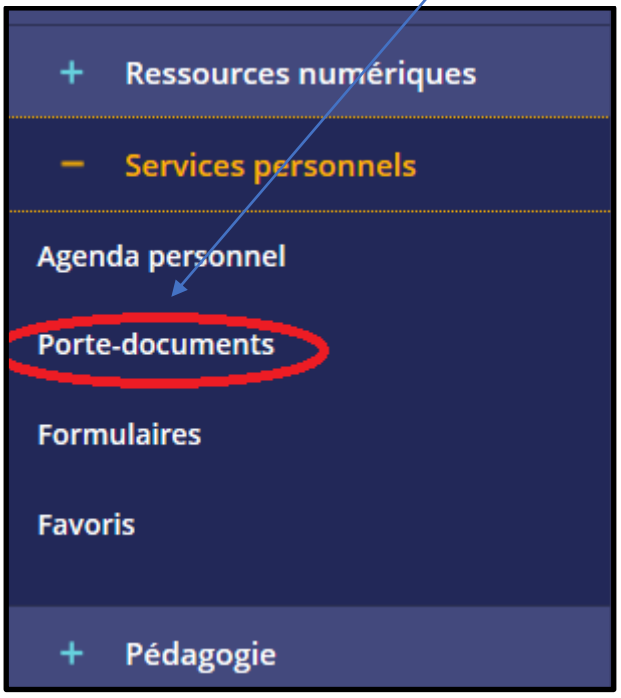

3) Vous retrouvez l'ensemble de vos documents dont le document que vous venez de créer.

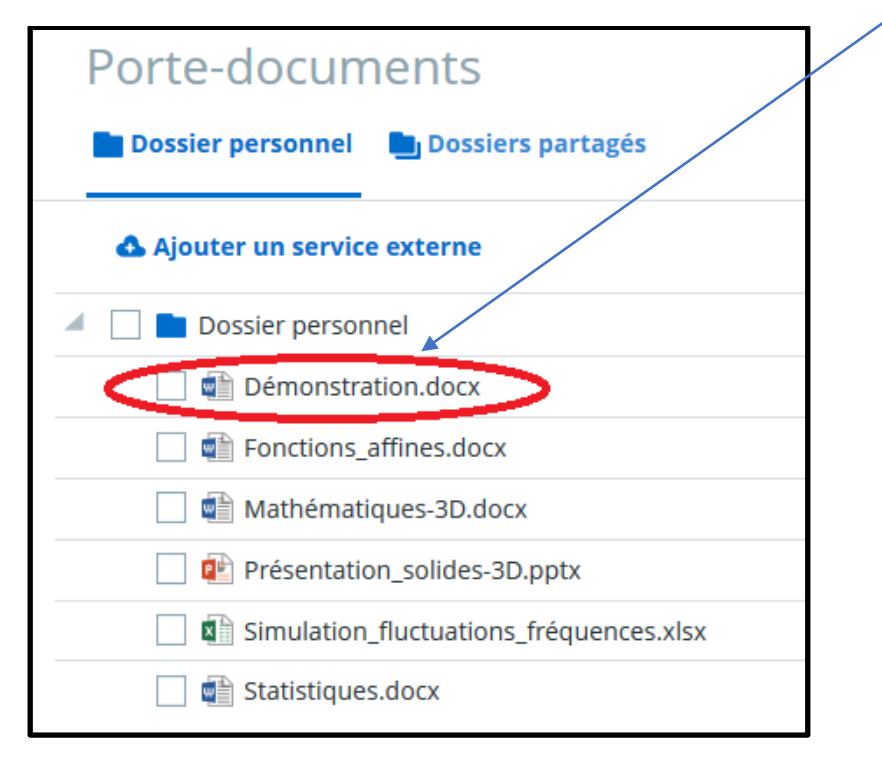

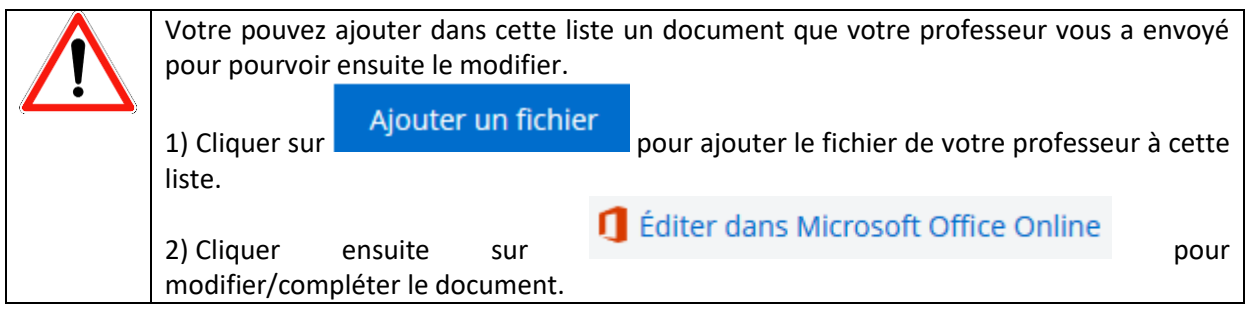

## **Comment télécharger un document situé dans le Porte-documents d'ECLAT sur votre ordinateur ?**

1) Sélectionner le fichier souhaité.

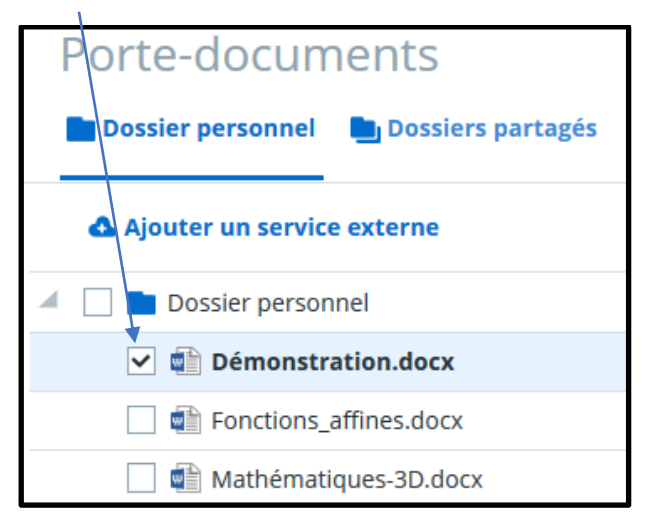

2) Cliquer sur « *Télécharger* ».

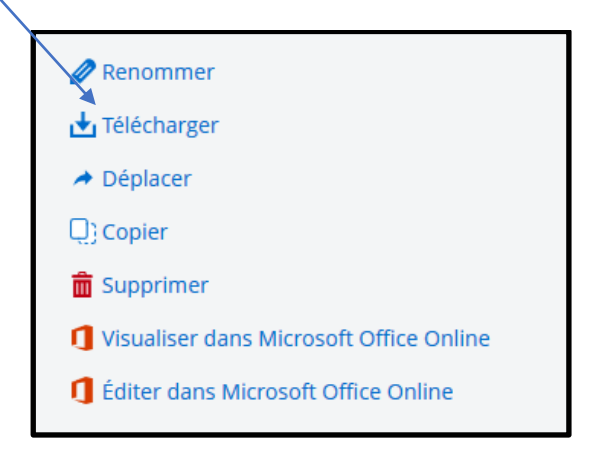

3) Sélectionner ensuite « E*nregistrer le fichier* »

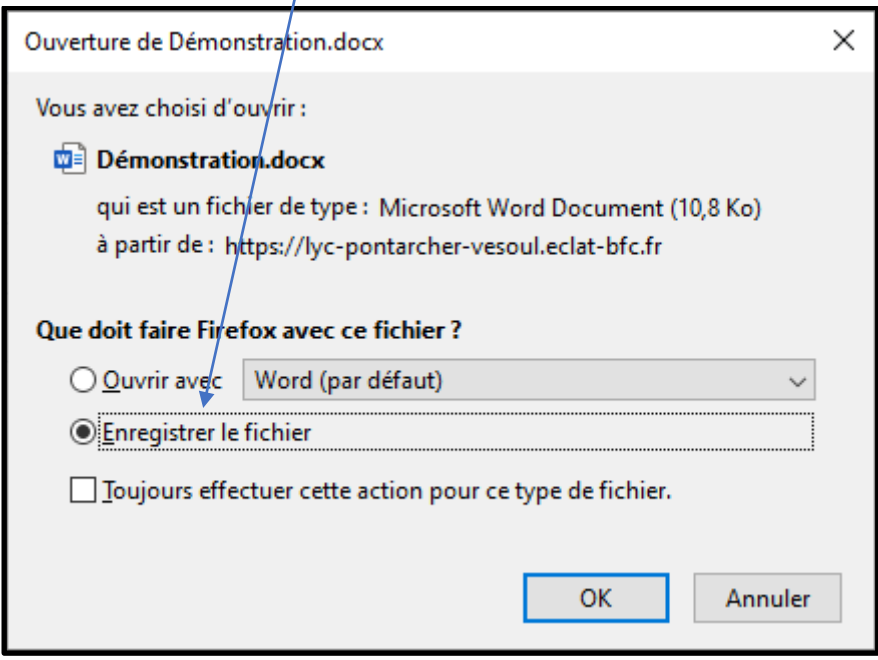

4) Votre fichier est maintenant enregistré sur votre ordinateur  $\circledS$ NB : Dans la majorité des cas, votre fichier sera enregistré dans le dossier « *Téléchargements* ».